## How to Use the Label Function

You can group multiple teaching materials by using the [Label] function. [共通 (Common)] and [第 1 回 $\sim$ 第 15 回 (1st – 15th)] displayed in the list of teaching materials window are labels.

You can create labels with your preferred names such as the ones based on the course number or the theme. This FAQ is based on the FireFox browser; if you use a different type of browser, what you see may be slightly different.

1. After logging in to e-class, select the course you would like to edit.

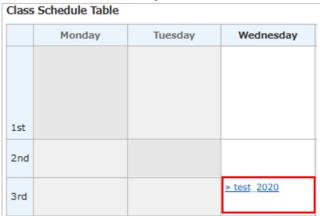

2. Click [Recorder/Labelling Materials].

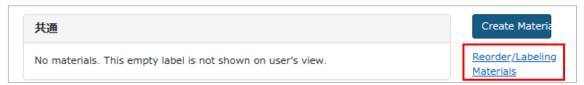

3. Click [New Label]. Then, enter the name of the label as you wish and click the [OK] button.

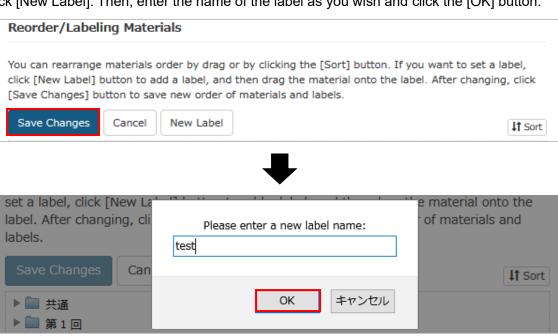

4. The label you have just created will be placed at the bottom of the list. Move it to where you want by drag-and-drop. (The following example shows that the [test] folder was moved to just below the [共通 (Common)] folder.)

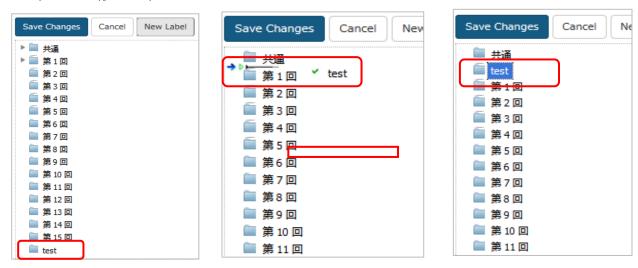

5. Once all the teaching materials have been moved into the appropriate folder, click [Save Changes].

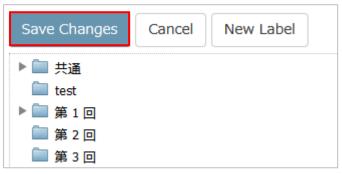

6. That will bring you back to the [Material List] window. Please confirm that intended materials are grouped correctly under the relevant label.

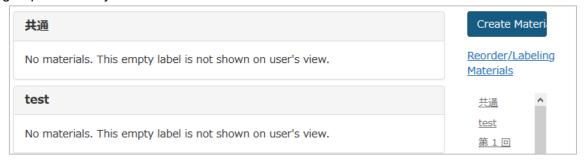

End

- •The names of companies, systems, programs and products in this document are trademarks or registered trademarks owned by the companies that developed them.
- •In this document, symbols such as ©, ® or TM are omitted.